# **WebUntis-Anmeldung für Schülerinnen und Schüler**

Als Schüler\*in dieser Schule empfehlen wir Ihnen dringend, sich einen Zugang in WebUntis anzulegen. Über diesen Zugang können Sie zum einen Ihren Stundenplan einsehen. Auch kurzfristige Stundenplanänderungen werden dort hinterlegt. Zum anderen können Sie sich in der App über den Menüpunkt Start den Status Ihrer Fehlzeiten, Ihre Hausaufgaben und Ihre Klassenarbeitstermine - soweit von den Lehrkräften hinterlegt – anschauen. Bei Fragen, die Ihnen Ihr(e) Klassen- bzw. Fachlehrer\*in nicht beantworten kann, wenden Sie sich bitte per E-Mail an [ekb@bbs-pottgraben.de](mailto:ekb@bbs-pottgraben.de) mit einer kurzen Problembeschreibung.

### **Vorgehensweise**

## **1. Benutzerkonto aktivieren**

▪ per Browser (Chrome, Safari, Firefox o. ä.) die folgende Webseite aufrufen oder den QR-Code scannen:

**<https://euterpe.webuntis.com/WebUntis/?school=bbs-pottgraben>**

■ Benutzernamen eingeben und mit dem Initialpasswort "Pottgraben2019" (Passwort ohne Anführungszeichen eintippen) die Schaltfläche <Login> betätigen. Anschließend weiter zu Schritt 2. Den Benutzernamen kann Ihnen Ihr(e) Klassen- oder Fachlehrer\*in nennen (in WebUntis über *<Stammdaten>* in der Spalte *<Kurzname>).* 

#### **2. Passwort neu setzen**

▪ Im ersten Feld (siehe linkes Bild) müssen Sie ein eigenes neues Passwort hinterlegen, welches den Anforderungen entspricht. Es erscheint ein Haken, wenn die Anforderungen erfüllt sind (rechtes Bild).

Mindestens 8 Zeichen lang; muss Ziffern, Groß- und Kleinbuchstaben enthalten.

▪ Im Feld darunter wiederholen Sie das Passwort und betätigen die Schaltfläche <Speichern>. Anschließend weiter zu Schritt 3.

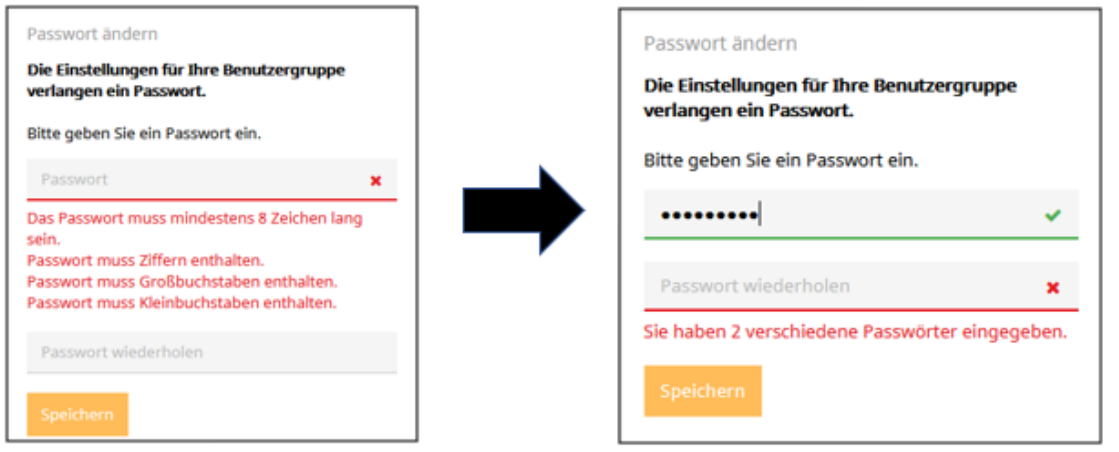

## **3. E-Mail-Adresse hinterlegen**

- Im Konto über die Profileinstellungen unten links Ihre E-Mail-Adresse eintragen. Im Falle eines Handywechsels ist es nötig, sich neu in der App anzumelden. Sollten Sie Ihr Passwort dann nicht mehr wissen, können Sie sich über die "Passwort vergessen?"-Schaltfläche über die oben genannte Webseite ein neues Passwort an Ihre hinterlegte E-Mail-Adresse zusenden lassen.
- Schaltfläche <Speichern> betätigen. Anschließend weiter zu Punkt 4.

#### **4. App installieren und einloggen**

- **•** Die App Untis Mobile  $(\Box)$  installieren.
- Schule suchen (BBS Pottgraben) und ein neues Profil anlegen mit Ihrem Benutzernamen und Ihrem neuen Passwort.

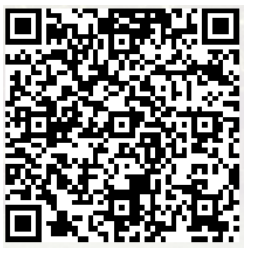

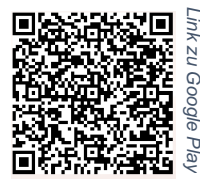

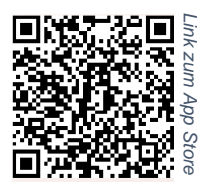